# **USER GUIDE**

# CARLSON BRX6 GNSS RECEIVER

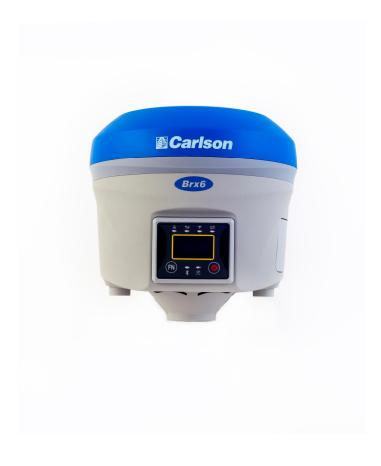

#### **ENVIRONMENTAL**

Temperature - operating -30°C to +60°C

Temperature - storage -40°C to +80°C

Humidity MIL-STD-810F Method 5-7.4

Vibration MIL-STD-810FG Method 514.6E-1

Loose cargo MIL-STD-810F FIG. 514.5C-5

#### REGULATORY COMPLIANCE

#### **CE COMPLIANCE**

- IEC 60950-1: 2005
- EN 301 113-1 / EN 301 113-2
- EN 301 489-1 v1.9.2
- EN301 489-3 v1.6.1
- EN301 489-7 v1.3.1
- EN 301489-17v2.2.1
- EN301 489-24 v1.5.1
- EN55022:2010
- EN55024:2010
- EN 300440-1 v1.6.1 / EN 300440-2 v1.4.1
- EN 300 328 V1.9.1
- EN 301 511 v9.0.2
- EN 301 908-1 v6.2.1 / EN 301 908-2 v6.2.1

# **FCC COMPLIANCE**

- FCC Part 15, Subpart B
- FCC Part 15, Subpart C:2015
- FCC Part 15, Subpart C:2014
- FCC Part 2
- FCC Part 22H
- FCC Part 24E

#### **IC COMPLIANCE**

- ICES-003:2012 Issue 5
- RSS-247 Issue 1
- RSS-GEN Issue 4
- RSS 132 Issue 3
- RSS 133 Issue 6

# CERTIFICATIONS

#### **BRX6 UHF**

- Model: S321 UHF
- FCC ID: ZC8S321UHF
- IC: 9586A-S321UHF

### **BRX6 NON-UHF**

- Model: S321 Network
- FCC ID: ZC8S321Network
- IC: 9586A-S321Network

**AWARNING:** If your BRx6 is equipped with a 400 MHz radio you may be required to obtain a valid radio license for your jurisdiction. Only set the radio to the frequency and power you are licensed to use at your location.

# USA- FEDERAL COMMUNICATION COMMISSION (FCC)

Radio frequency radiation exposure Information:

This equipment complies with FCC radiation exposure limits set forth for an uncontrolled environment.

GSM Mode

When using the GSM to receive correction data, this equipment should be installed and
operated with a minimum distance of 20 cm between the radiator and your body.

#### UHF Radio Mode

 When using the 400 MHz radio, M3-TR4 from Satel™, this equipment should be installed and operated with a minimum distance of 24 cm.

This transmitter must not be co-located or operating in conjunction with any other antenna or transmitter.

Modifications not expressly approved by the manufacturer, Hemisphere GNSS, could void the user's authority to operate the equipment.

This device complies with Part 15 of the FCC Rules. Operation is subject to the following two conditions: (1) this device may not cause harmful interference, and (2) this device must accept any interference received, including interference that may cause undesired operation.

This equipment has been tested and found to comply with the limits for a Class B digital device, pursuant to Part 15 of FCC Rules. These limits are designed to provide reasonable protection against harmful interference in a residential installation.

This equipment generates, uses, and can radiate radio frequency energy. If not installed and used in accordance with the instructions, it may cause harmful interference to radio communications. However, there is no guarantee that interference will not occur in a particular installation.

If this equipment does cause harmful interference to radio or television reception, which can be determined by tuning the equipment off and on, the user is encouraged to try and correct the interference by one or more of the following measures:

- Reorient or relocate the receiving antenna.
- Increase the distance between the equipment and the receiver.
- Connect the equipment to an outlet on a circuit different from that to which the receiver is connected.
- Consult the dealer or an experienced radio/TV technician for help.

Any changes or modifications not expressly approved by the party responsible for compliance could void the user's authority to operate the equipment.

Caution: Exposure to Radio Frequency Radiation.

This device must not be co-located or operating in conjunction with any other antenna or transmitter.

#### CANADA - INDUSTRY CANADA (IC)

This device complies with RSS 210 of Industry Canada. Operation is subject to the following two conditions: (1) this device may not cause interference, and (2) this device must accept any interference, including interference that may cause undesired operation of this device.

L'utilisation de ce dispositif est autorisée seulement aux conditions suivantes: (1) il ne doit pas produire d'interference et (2) l'utilisateur du dispositif doit être prêt à accepter toute interference radioélectrique reçu, même si celle-ci est susceptible de compromettre le fonctionnement du dispositif.

Caution: Exposure to Radio Frequency Radiation.

The installer of this radio equipment must ensure that the antenna is located or pointed such that it does not emit RF field in excess of Health Canada limits for the general population; consult Safety Code 6, obtainable from Health Canada's website <a href="http://www.hc-sc.gc.ca/rpb">http://www.hc-sc.gc.ca/rpb</a>.

#### **EUROPE – DECLARATION OF CONFORMITY**

This device is in compliance with the essential requirements of the R&TTE Directive 1999/5/EC.

#### **COPYRIGHT NOTICE**

Hemisphere GNSS

Copyright © Hemisphere GNSS (2016) and Carlson Software (2016). All rights reserved.

No part of this manual may be reproduced, transmitted, transcribed, stored in a retrieval system or translated into any language or computer language, in any form or by any means, electronic, mechanical, magnetic, optical, chemical, manual or otherwise, without the prior written permission of Hemisphere GNSS or Carlson Software.

#### **TRADEMARKS**

Hemisphere GNSS®, the Hemisphere GNSS logo, A100<sup>™</sup>, A20<sup>™</sup>, A21<sup>™</sup>, A30<sup>™</sup>, A31<sup>™</sup>, A42<sup>™</sup>, A52<sup>™</sup>, COAST<sup>™</sup>, Crescent®, Eclipse<sup>™</sup>, e-Dif®, H102<sup>™</sup>, H320<sup>™</sup>, L-Dif<sup>™</sup>, LV101<sup>™</sup>, LX-1<sup>™</sup>, LX-2<sup>™</sup>, PocketMax PC<sup>™</sup>, PocketMax<sup>™</sup>, PocketMax<sup>™</sup>, R100<sup>™</sup>, R131<sup>™</sup>, R220<sup>™</sup>, R320<sup>™</sup>, BRx6 <sup>™</sup>, SBX-4<sup>™</sup>, SLXMon<sup>™</sup>, SureTrack®, V101<sup>™</sup>, V102<sup>™</sup>, V103<sup>™</sup>, V111<sup>™</sup>, V113<sup>™</sup>, VS101<sup>™</sup>, VS111<sup>™</sup>, Vector<sup>™</sup> are proprietary trademarks of Hemisphere GNSS. SurvPC and SurvCE are proprietary trademarks of Carlson Software. Other trademarks are the properties of their respective owners.

#### **PATENTS**

| Hemisphere GNSS products may be covered by one or more of the following U.S. Patents: |           |           |           |           |  |
|---------------------------------------------------------------------------------------|-----------|-----------|-----------|-----------|--|
| 6,111,549                                                                             | 6,397,147 | 6,469,663 | 6,501,346 | 6,539,303 |  |
| 6,549,091                                                                             | 6,631,916 | 6,711,501 | 6,744,404 | 6,865,465 |  |
| 6,876,920                                                                             | 7,142,956 | 7,162,348 | 7,277,792 | 7,292,185 |  |
| 7,292,186                                                                             | 7,373,231 | 7,400,956 | 7,400,294 | 7,388,539 |  |
| 7,429,952                                                                             | 7,437,230 | 7,460,942 |           |           |  |

Other U.S. and foreign patents pending.

#### NOTICE TO CUSTOMERS

Contact your local dealer for technical assistance. To find the authorized dealer near you use the Carlson Software website dealer locator (<a href="http://www.carlsonsw.com/where-to-purchase/dealers/">http://www.carlsonsw.com/where-to-purchase/dealers/</a>) or contact Carlson Software:

Carlson Software 33 East Second Street Maysville, KY 41056 Phone: 606-564-5028 Fax: 606-564-6422

Email: <u>info@carlsonsw.com</u> Website: <u>www.carlsonsw.com</u>

#### TECHNICAL SUPPORT

If you need to contact Carlson Software Technical Support:

Carlson Software Technical Support

33 East Second Street Maysville, KY 43065 Phone: 606-564-5028 Fax: 606-564-6422

Email: support@carlsonsw.com

Website: http://www.carlsonsw.com/support/support-center/

# TABLE OF CONTENTS

CHADTED 1. INTRODUCTION

| CHAPTER I. INTRODUCTION                                                  | •           |
|--------------------------------------------------------------------------|-------------|
| Overview and Features Athena RTK ENGINE Atlas L-Band                     | 2<br>2<br>3 |
| aRTK Position Aiding                                                     | 3           |
| SureFix RTK Position                                                     | 4           |
| Whatøs Included                                                          | 4           |
| CHAPTER 2: INSTALLATION                                                  | 6           |
| Ports and Connections                                                    | 7           |
| Installing/Connecting BRx6                                               | 8           |
| Installing Batteries                                                     | 8           |
| Installing UHF and GSM Antennas                                          | 9           |
| Installing BRx6 on a Tribrach                                            | 10          |
| Quick Release Installation and Overview                                  | 10          |
| installing the Antenna arm Installing the BRx6 on a Range Pole           | 11<br>12    |
| Connecting to an External Power Source                                   | 12          |
| Connecting to an External Power Source  Connecting to an External Device | 13          |
| Using the BRx6 FN and I keys                                             | 13          |
| Turning the BRx6 On/Off                                                  | 15          |
| Removing/Inserting the SD Card / SIM Card                                | 15          |
| Resetting the BRx6                                                       | 17          |
| CHAPTER 3: SETUP AND CONFIGURATION                                       | 18          |
| Control Panel Overview                                                   | 19          |
| Satellite LED (Green)                                                    | 19          |
| Static LED (Green)                                                       | 20          |
| Bluetooth LED (Blue)                                                     | 20          |
| Wi-Fi LED (Green)                                                        | 20          |
| Internal UHF Radio/External Data Link LED (Green)                        | 21          |

| Network (internal GSM cell modem) LED (Green)<br>Power | 22<br>22 |
|--------------------------------------------------------|----------|
| <b>Bluetooth Communication</b>                         | 22       |
| BRx6 Web UI                                            | 23       |
| Initial Setup                                          | 23       |
| Web UI Startup                                         | 24       |
| Security                                               | 27       |
| View Logs                                              | 28       |
| Formatting / Self Test / Reset                         | 28       |
| Web UI Settings                                        | 29       |
| How to download Static Data                            | 32       |
| APPENDIX A: TROUBLESHOOTING                            | 34       |
| APPENDIX B: TECHNICAL SPECIFICATIONS                   | 36       |

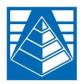

# **CHAPTER 1: INTRODUCTION**

**Product Overview and Features** 

What's Included

#### OVERVIEW AND FEATURES

The BRx6 is an all-new multi-GNSS, multi-frequency smart antenna designed by and for surveyors. The BRx6 delivers robust performance and high precision in the field in a compact and rugged package. With multiple wireless communication ports and an open GNSS interface, surveyors can use the BRx6 in a variety of operating modes. The BRx6 can be configured as a precision base station sending RTK corrections via UHF radio or using the new Carlson Listen–Listen cloud-based low latency RTK correction delivery service. Configured as a lightweight and easy to use rover, the BRx6 connects to your base or virtual reference network via UHF radio, internal GSM cell modem, Carlson Listen–Listen or in Data Collector Internet mode. While the BRx6 is typically configured through SurvCE or SurvPC, it contains a built-in web UI used to control, manage, and upgrade the BRx6 with new firmware and activations. BRx6 uses the powerful Athena RTK engine and is Atlas (L-band satellite corrections) capable.

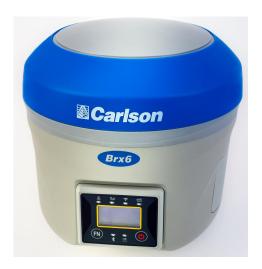

#### ATHENA RTK ENGINE

The BRx6 GNSS receiver uses Hemisphere's Athena RTK (Real Time Kinematic) technology to deliver state of the art precise RTK positions. The localized corrections are processed on the rover to achieve superior accuracy and

repeatability. Performance testing has shown positioning accuracy at the centimeter level.

### Athena RTK has the following benefits:

- Improved Initialization time Performing initializations in less than 15 seconds at better than 99.9% of the time
- Robustness in difficult operating environments Extremely high productivity under the most aggressive of geographic and landscape oriented environments
- Performance on long baselines Industry-leading position stability for long baseline applications

#### ATLAS L-BAND

The BRx6 uses Atlas L-band, Hemisphere's industry leading correction service to achieve accurate positions anywhere in the world. With Atlas, the positioning accuracy does not degrade as a function of distance to a base station, as the data content is not composed of a single base station's information, but an entire network's information.

Atlas L-band can be added as a subscription. Atlas L-Band has the following benefits:

- Positioning accuracy Competitive positioning accuracies down to 2 cm RMS in certain applications
- Positioning sustainability Cutting edge position quality maintenance in the absence of correction signals, using Hemisphere's patented technology
- Scalable service levels Capable of providing virtually any accuracy, precision and repeatability level in the 2 to 100 cm range
- Convergence time Industry-leading convergence times of 10-40 minutes

Atlas L-band is not currently supported in SurvCE 5.04. It may be supported in subsequent releases of SurvCE.

**AWARNING:** If your BRx6 is equipped with a 400 MHz radio you may be required to obtain a valid radio license for your jurisdiction.

#### aRTK POSITION AIDING

aRTK is an innovative feature available in the BRx6 GNSS receiver that mitigates the impact of land-based communication instability. Powered by Hemisphere's Atlas L-band correction service, aRTK provides an additional layer of communication redundancy to RTK users, assuring that productivity is not impacted by intermittent data connectivity.

BRx6 receives the aRTK augmentation correction data over satellite, while also simultaneously receiving the land-based RTK correction data. The BRx6 internally operates with two sources of RTK correction, creating an additional layer of correction redundancy compared to typical RTK systems. Once the satellite

correction data process is established (which takes as little as a few seconds), the BRx6 will continue to generate accurate RTK positions if the land-based RTK correction source becomes unavailable for a period of time.

SurvCE 5.04 does not currently support Atlas L-band or aRTK. These functions may be supported in future releases of SurvCE. When aRTK is supported, it will always be enabled in the BRx6 when using Carlson's SurvCE and SurvPC data collection software.

#### SUREFIX RTK POSITION

In order to provide high fidelity quality indicators to users, the BRx6 contains an additional processor, the SureFix processor that runs in combination with the RTK engine. The SureFix processor takes several inputs, such as GNSS data, data preprocessing results and generated RTK solutions. The SureFix processor takes all available information including GNSS data, Athena pre-processing results and generated RTK solutions and by using functional and stochastic analysis methods determines the quality of the current RTK engine solution. Only those positions which have the highest quality are flagged as SureFix positions and are designed in SurvCE and SurvPC as FIXED+ positions.

# WHAT'S INCLUDED

The BRx6 is available as a single unit or two units (base/rover setup). Figure 1-1 shows the parts included in the single unit kit and Table 1-1 lists the parts included in both kits.

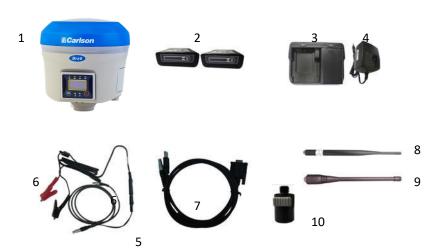

Figure 1-1: BRx6 single unit kit

Table 1-1: BRx6 parts list

| Item | Item                                               | Qty | Part Number  |
|------|----------------------------------------------------|-----|--------------|
| 1a*  | BRx6 UHF Smart Antenna                             | 1   | 8030.020.026 |
| 1b*  | BRx6 Network Smart Antenna                         | 1   | 8030.020.036 |
| 2    | BRx6 3 Cell Smart Battery                          | 2   | 8030.058.006 |
| 3    | Battery Charger                                    | 1   | 8030.060.006 |
| 4    | Battery Charger ACAdapter                          | 1   | 8030.060.046 |
| 5    | BRx6 Car Charger (12 v)                            | 1   | 8030.060.026 |
| 5    | BRx6 External Power Cable (5-pin<br>LEMO)          | 1   | 8030.064.066 |
| 6    | BRx6 External Power Cable with Clips               | 1   | 8030.064.036 |
| 7    | BRx6 Serial Cable (USB and Serial, 7-pin LEMO)     | 1   | 8030.064.026 |
| 8    | UHF External Antenna (SNA<br>Connector)            | 1   | 8030.042.006 |
| 9    | GSM External Antenna (SNA connector)               | 1   | 8030.043.006 |
| 10   | Quick Release 5/8" Mounting<br>Adapter             | 1   | 8030.085.002 |
| 11   | Tape Measure (not shown)                           | 1   | 8030.080.096 |
| 12   | Carry Case (not shown)                             | 1   | 8030.080.006 |
| 13   | 8 GB microSD Card (not shown)                      | 1   | 8030.096.006 |
| 12   | Tape Measure (not shown)<br>Carry Case (not shown) | 1   | 8030.080.006 |

<sup>\*=</sup> The BRx6 kit comes as either a UHF version or a network version. Only one device is included per kit.

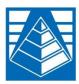

# **CHAPTER 2: INSTALLATION**

**Ports and Connections** 

**Installing Batteries** 

Installing UHF and GSM Antenna

Installing on a Tribrach

Installing on a Range Pole

Connecting to a Power Source

Connecting to an External Device

Turning BRx6 On/Off

Inserting and Removing the SD and SIMCard

# PORTS AND CONNECTIONS

All ports and connections are located on the bottom of the unit, as shown in Figure 2-1. Table 2-1 provides additional information about each port/connection.

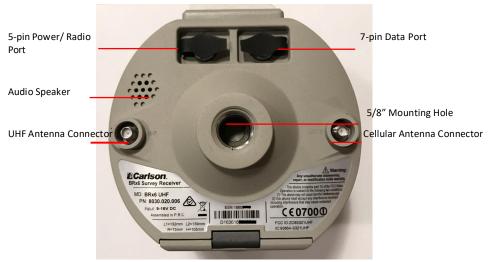

Figure 2-1: BRx6 ports and connectors

Table 2-1: BRx6 ports and connections

| Port                             | What to connect                                                        |
|----------------------------------|------------------------------------------------------------------------|
| 7-pin Data Port (LEMO)           | Data cable for serial or USB (Item 7 in Table 1-1 on page 4)           |
| 5-pin Power/Radio Port<br>(LEMO) | External Power and Radio devices (Item 5 and 6 in Table 1-1 on page 4) |
| GSM antenna connector            | External GSM antenna (Item 9 in Table 1-1 on page 4)                   |
| UHF Antenna Connector            | External antenna (Item 8 in Table 1-1 on page 4)                       |
| Mounting hole                    | Pole or tripod mount                                                   |

# INSTALLING/CONNECTING BRX6

#### INSTALLING BATTERIES

The BRx6 uses a single rechargeable Li-ion smart battery (11.1 V - 37.74 Wh). When installing the battery, ensure the contact points are facing up towards the "Carlson" logo. Slide the battery into the designated spot until the "battery tension bar" clicks and locks the battery into place. The typical run time of a BRx6 battery is 4-5+ hours depending on the operating mode. The BRx6 kit provides two batteries, as noted in the "What's Included?" portion of this user guide.

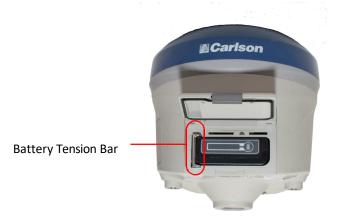

Figure 2-2: Battery installation

To remove the battery, push the battery tension bar to the left. The battery should pop out of the battery compartment. When swapping batteries in the BRx6, it is recommended that the BRx6 be powered-down or turned off, the old battery removed and the new battery inserted in the battery compartment, then power up the BRx6.

The remaining charge level of a BRx6 battery can be tested by pressing the battery icon on the right side of the battery. The charge level is indicated by the number of LEDs lit on the back of the battery. Four LEDs indicate a charge level greater than 75% (4+ hours of battery life), two LEDs indicate a charge level of around 50% (approximately 2 hours of battery life). A depleted battery will display either one flashing LED or no LEDs will be lit.

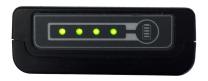

Figure 2-3: Fully Charged Battery Indicator

#### INSTALLING UHF AND GSM ANTENNAS

To install the UHF portion of the BRx6 antenna, locate the UHF antenna (PN: 8030.042.006) from the kit list under "What's Included". Insert the connector end of the UHF antenna into the antenna connector labeled "UHF" and rotate clockwise to secure the antenna to the BRx6. To install the GSM portion of the BRx6 antenna, locate the GSM antenna (PN: 8030.043.006) from the kit list under "What's Included". Insert the connector end of the GSM antenna into the antenna connector labeled "UMTS" and rotate clockwise to secure the antenna to the BRx6.

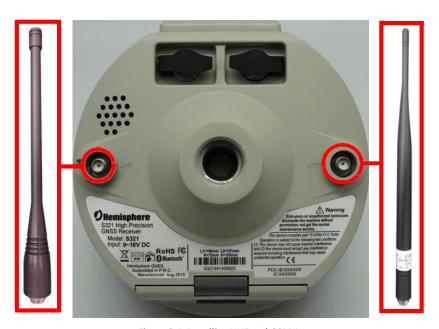

Figure 2-4: Installing UHF and GSM Antennas

#### INSTALLING BRX6 ON A TRIBRACH

The BRx6 mounts flush to the tribrach, by securing the 5/8" metal mounting portion of the BRx6 to the standard 5/8" male portion of the tribrach. Using approximately 3-4 ft./ lbs. of torque, secure the BRx6 onto the mount in a clockwise rotation.

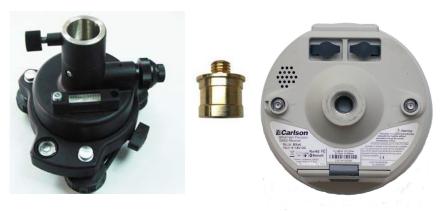

Figure 2-5: Installing BRx6 on a Tribrach

# QUICK RELEASE INSTALLATION AND OVERVIEW

The quick release attaches to the 5/8" bottom mounting portion of the BRx6. This adapter then connects to the top of a pole mount or the top of the tribrach mount. This design allows the BRx6 to be removed from either mounting point at the push of a button.

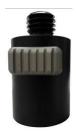

Figure 2-6: Quick Release Adapter

# INSTALLING THE ANTENNA ARM

The antenna arm is typically used when the BRx6 is configured as a base using the internal UHF radio and mounted on a tripod. The antenna arm moves the UHF antenna away from the BRx6 and has the UHF antenna pointing up as shown in Figure 2.6.

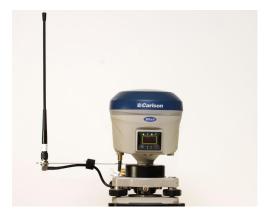

Figure 2-7: BRx6 mounted on tribrach with UHF antenna arm

The BRx6 UHF antenna arm is found in each BRx6 receiver kit and consists of two pieces, the antenna arm and the UHF antenna as show in Figure 2-7.

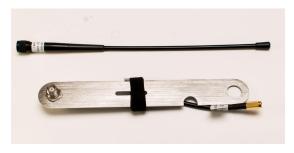

Figure 2-8: Antenna Arm kit

To install the antenna arm, place the end of the arm with the 5/8" hole over the 5/8" mounting screw on the tripod/tribrach/survey pole, making sure the TNC connector on the end of the antenna arm is pointing up. Screw the BRx6 onto the tripod/tribrach/survey pole. The BRx6 holds the antenna arm in place. Attach the antenna arm's gold SNA connector to the UHF connector on the BRx6. Now attach the UHF antenna onto the TNC connector on the end of the antenna arm. The installation should appear as shown in Figure 2-6 above.

#### INSTALLING THE BRX6 ON A RANGE POLE

Using the standard 5/8" mount on the bottom of the BRx6, you can secure the unit to a field standard 5/8" range pole. The BRx6 should be placed carefully on the range pole, to ensure cross-threading does not occur, while rotating the unit in a clockwise direction. Apply approximately 3-4 ft/lbs. of torque to the unit.

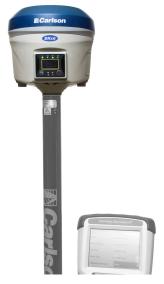

Figure 2-9: Range Pole Installation

#### CONNECTING TO AN EXTERNAL POWERSOURCE

The BRx6 has two main power sources. The first being an internal, removable battery which is described in the earlier portion of this chapter. The second source of power is the external power cable. The external power cable consists of two separate cables shown in Figure 2-9 that plug together using a two pin SAE connector. The shorter cable has a 5-pin (Lemo) connector on one end that plugs into the BRx6 and a 2-pin SAE connector on the other end. The longer cable has a 2-pin SAE connector that plugs into the shorter connector on one end and two alligator clips on the other end for connecting to any external 9 to 24 volt DC power source (for example, a sealed lead acid motorcycle battery). Connecting external power maybe a reasonable solution when setting up a permanent base or setting a long term base in a remote area.

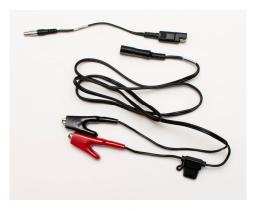

Figure 2-10: External Power Connector

When connecting a BRx6 base to an external Satel or PacCrest UHF radio, the short BRx6 power cable (PN: 8030.064.66) can be replaced with an accessory cable that also connects to the external radio. When using a Satel radio, the BRx6 power cable to receiver and external Satel radio (PN: 8030.064.056) also has a connector to the radio's communication port. (Due to the design of the Satel radio, a separate power cable is required). When using a PacCrest radio, the BRx6 power cable to receiver and external Pac Crest radio (PN:8030.064.046) provides power to the radio and also connects to the radio's communication port.

#### CONNECTING TO AN EXTERNAL DEVICE

The BRx6 kit comes with an external data cable (PN: 8030.064.026). This cable (see Figure 2-10) has a 7-pin Lemo connector on one end, and both a DB-9 serial connector and a full-size client USB connector on the other end. The 7-pin Lemo connector plugs into the BRx6 and the USB or serial connector plugs into the external device being connected.

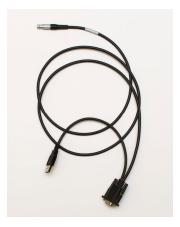

Figure 2-11: External Device Connector

When the USB connector is plugged into a PC or laptop, the BRx6 appears as an external memory device the same as if a thumb drive or USB memory stick was plugged into the computer. If raw log files are stored on the BRx6's internal memory, File Explorer can be used to drag and drop the files from the BRx6 to computer.

# USING THE BRX6 FN AND 🖒 KEYS

The BRx6 menu and display can be navigated using the FN and Power ( $^{\circlearrowleft}$ ) keys on the BRx6. The FN key allows you to scroll through each item on the device menu display. The  $^{\circlearrowleft}$  key acts as an enter key for selecting menu options. The  $^{\circlearrowleft}$  key also acts as a power key to turn the BRx6 ON and OFF (see the section below).

# TURNING THE BRX6 ON/OFF

Use the **b** key to power the BRx6 on and off the receiver.

**Power on receiver:** Press the **O** key for at least 1 second to power on the BRx6. The BRx6 will display *Carlson* on the display while powering on. The LEDs on the display will flash during the power on process. When power up is complete, the status menu will be shown on the display.

Power off receiver: Hold the 0 key for two seconds, then release. The Power icon on the display should be selected. If the power icon is not selected because the display was off, then hold the 0 key for another two seconds. If the power icon is not selected because another setting (Mode, RTK, Set, Shut) was selected, press the FN key to move to the next setting until the Power icon is selected. Press the 0 key to power down the receiver.

**Self-Check:** Self Check in found in the Set menu in the BRx6. Running self-check confirms that all parts of the BRx6 (GPS, Wi-Fi, Bluetooth, Radio, GSM cell modem and sensors) are all working properly.

**Note:** The frequency setting of the internal UHF module is set back to factory default on self-test. If you run a Self-Check, you will need to reconfigure the UHF radio settings using SurvCE.

# REMOVING/INSERTING THE SD CARD / SIM CARD

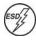

**Caution:** Use electrostatic discharge (ESD) protection, such as by wearing an ESD strap that is attached to an earth ground, before inserting or removing the SIM card on the BRx6. If an ESD strap is not available then touch a metal object prior to accessing the SIM card holder.

The Micro SD card and the SIM card are only accessible by first opening the battery door, where the:

• The "SIM" card slot is positioned on the left side of the battery opening

• The "Micro SD" card slot is positioned on the right side of the battery opening.

# To remove the SD card or SIM card:

- Open the battery door.
- Gently push the card in; it will then snap back and slightly out.
- Remove the card.

**Note:** When you insert either card make sure the contacts on the card are facing towards the top of the BRx6 and the side of the card with the notch goes in first.

#### To insert the MicroSD card or SIM card:

- 1. Place the card in its appropriate card slot.
- 2. Gently push the card in until it clicks.
- 3. Close and secure the battery door.

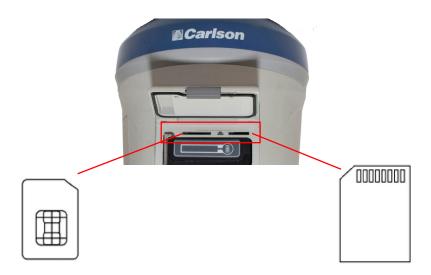

SIM Card Micro SD Card

Figure 2-12: Inserting SIM or MicroSD cards

# RESETTING THE BRX6

In order to do a hardware reset of the BRx6, lift the battery door and locate the "Reset" button between the SIM card and the Micro SD card slots. Pressing and releasing this button will turn the BRx6 off and automatically restart the BRx6.

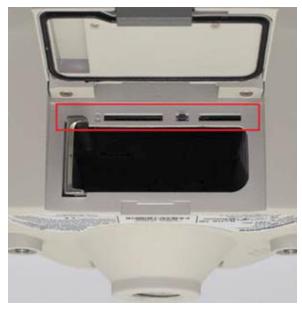

Figure 2-13: Resetting BRx6

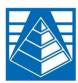

# **CHAPTER 3: SETUP AND CONFIGURATION**

**Control Panel Overview** 

**Bluetooth Communication** 

BRx6 WebUI

How to Download Static Data

# CONTROL PANELOVERVIEW

You operate the BRx6 using the control panel shown below.

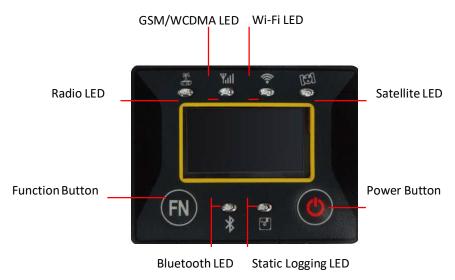

Figure 3-1: Control Panel and Display

# SATELLITE LED (GREEN)

Approximately every 15 seconds, the satellite LED with blink the number of satellites being used in the current position. If 15 satellites are used for the current position, the satellite LED will blink 15 times, go OFF for approximately 15 seconds and then blink 15 times.

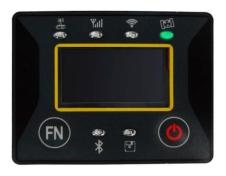

Figure 3-2: Satellite LED

# STATIC LED (GREEN)

The LED is illuminated when Static mode is selected and the LED blinks at a 1 hz rate when static data is being logged.

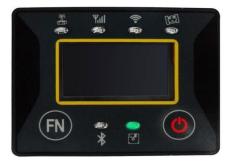

Figure 3-3: Static LED

### BLUETOOTH LED (BLUE)

The Bluetooth LED illuminates when the BRx6 is connected to a data collector using Bluetooth. The Bluetooth LED will blink each time the BRx6 receives an RTK correction packet from the data collector. When using SurvCE in Data Collector Internet mode, if the Bluetooth LED is blinking, then you know that the BRx6 is receiving RTK corrections.

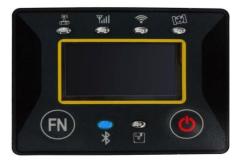

Figure 3-4: Bluetooth LED

# WI-FI LED (GREEN)

When the Wi-Fi LED is illuminated, the WiFi access point in the BRx6 is active and you can connect your tablet or data collector to the BRx6 using WiFi and use the webUI to change BRx6 configurations. For more information on the WebUI is found later in this chapter. SurvCE or SurvPC will typically be used to configure the BRx6, not the WebUI. In most configurations the WiFi LED will always be ON.

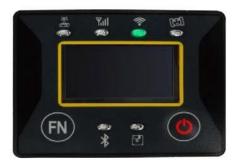

Figure 3-5: Wi-Fi LED

Wi-Fi can be disabled from the BRx6 front panel using the following key-press sequence:

- Press the power button to turn the display on if OFF
- Hold the power button for 2 seconds to display the menu.
- Press the FN button to select the "Set" or wrench icon
- Press the Power button. This should select WiFi in the Settings menu.
- Press the Power button
- Press the FN button to select Enable or Disable
- Press the Power button

If Wi-Fi is disabled, you will not be able to use the WebUI.

# INTERNAL UHF RADIO/EXTERNAL DATA LINK LED (GREEN)

The LED is green when the UHF radio for external data lik is selected as the RTK data link. It begins blinking when the BRx6 is either transmitting data as a base, or receiving data as a rover.

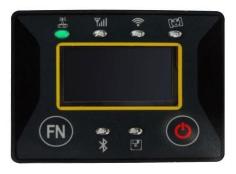

Figure 3-6: Internal UHF Radio LED

# NETWORK (INTERNAL GSM CELL MODEM) LED (GREEN)

The light is on when the Internal GSM or network module is selected as RTK data link. It starts to blink when receiving and transmitting data. (Download in rover mode and upload in base mode)

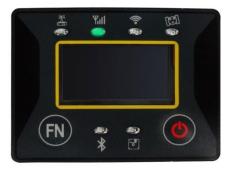

Figure 3-7: Network LED

# **POWER**

When the BRx6 is powered on at least one (usually more) LED's will always be on. The status display will usually be illuminated. If the status display is not illuminated but a LED is on, the BRx6 is receiving full power.

When the BRx6 battery level is below 10% capacity, the BRx6 will beep three times every 60 seconds.

#### **BLUETOOTH COMMUNICATION**

If you have a Bluetooth-enabled device, such as a data collector, you can wirelessly communicate with the BRx6.

When you attempt to connect the BRx6 to a Bluetooth-enabled device, such as a handheld data collector, the BRx6 serial number (found on the identification label on the bottom of the BRx6) will appear on the data collector/device when querying for available Bluetooth devices.

The default BRx6 Bluetooth PIN/Pass Key is 0000.

Table 3-1 describes the Bluetooth status LED options.

Table 3-1: Bluetooth LED status

| LED Colors            | Meaning                                        |  |
|-----------------------|------------------------------------------------|--|
| Off                   | Bluetooth inactive                             |  |
| Blue                  | Active Bluetooth connection                    |  |
| Blue blinking/pulsing | Active Bluetooth connection and receiving data |  |

#### BRX6 WEB UI

The BRx6 contains a Wi-Fi access point with a web based user interface (web UI). The BRx6 web UI can be accessed using the web browser in any PC, Tablet, or Phone that has Wi-Fi capabilities.

Using the web UI, the BRx6 status can be checked, the BRx6 configuration can be changed, static log files can be downloaded and the BRx6 firmware can be updated. SurvCE users will typically use SurvCE to configure the BRx6. Most SurvCE users will primarily use the web UI to either a) update BRx6 firmware or b) download static log files from the BRx6.

#### INITIAL SETUP

In order to access the WebUI you will need to connect your device (PC, tablet, smartphone) to the BRx6 Wi-Fi. Using the Wi-Fi manager on your device, display the available Wi-Fi devices. The BRx6 serial number will be displayed at the device name in the list of available Wi-Fi access points. An example using the Windows Wireless Manager is shown below.

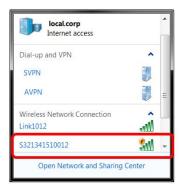

Select the BRx6 from the list and tap the "Connect" button.

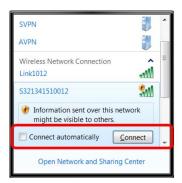

Once your device is connected to the BRx6, open the web browser on your device and type or copy the following IP address into your URL bar: http://192.168.10.1/

The web UI will prompt you for a user name and password. The default BRx6 user name and password are:

User Name: admin Password: s321

Depending on the operating system installed on your computer, the screens and process may be different than shown above.

#### WEB UISTARTUP

After logging into the web UI, the following status page will be displayed on your device browser. The "Status" tab contains general GNSS information including System mode, Latitude, Longitude, Height, Satellites, etc.

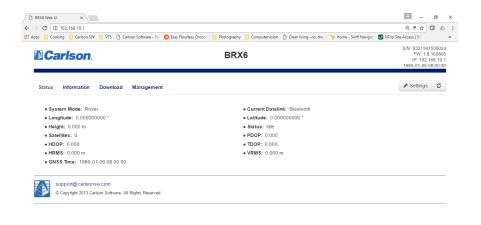

The "Information" tab contains device and module information, in addition to current software and firmware versions.

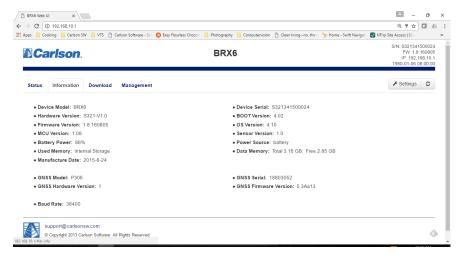

The "Download" tab allows you to review, download or delete any of the data files stored in the BRx6's memory.

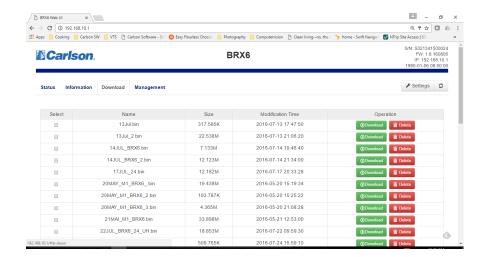

The "Management" tab provides access to the firmware update tools, a terminal to register authorization codes, and password customization in order to properly secure your device moving forward.

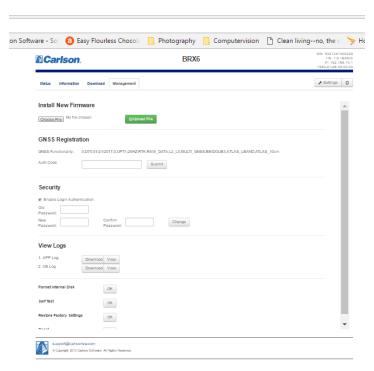

#### **INSTALL NEW FIRMWARE**

This feature allows you to update the menu application software. Once the correct software is selected under the "choose file" button, the "Upload" button initiates the firmware update procedure and restarts the BRx6 device. Detailed instructions for upgrading BRx6 firmware are included when you download firmware updates from the Carlson Knowledge Base.

#### **GNSS REGISTRATION**

The GNSS registration field displays the GNSS features activated on the BRx6 and the expiration date of the features for which the BRx6 is subscribed. In addition, the ability to update the BRx6 with new subscriptions is available under the "AuthCode" field. Enter the new authorization code, tap the submit button and the device will automatically update. Detailed instructions are provided from Carlson Technical Support when a new subscription code is provided.

#### **SECURITY**

The security field allows the user to enable or disable login WebUI requirements. The user is able to reset or customize a new password for their device by filling in the required fields to change the password, Old Password, New Password and Confirm Password. The default WebUI password is *admin* and the default password is *s321*.

# **VIEW LOGS**

The view logs field allows you to track any activity at the application and OS level. This feature is typically not used, but may be required by the technical support staff troubleshooting any issues.

# FORMATTING / SELF TEST / RESET

The Format internal disk button allow you to reformat the internal hard drive in the BRx6. Self test, provides an application review to ensure the device functioning properly (See self-check for more information). Reset, initiates a complete device shut down. Creating a hard reset to the device and stopping any application activity. (See resetting the BRx6 for more information).

#### WEB UISETTINGS

SurvCE users will typically configure the BRx6 from SurvCE and will rarely if ever need to change the BRx6 settings using the web UI. This section provides a brief overview of the different BRx6 settings which can be changed from the web UI.

There are two things to remember when changing BRx6 settings using the web UI:

- Going into Equip/Rover or Base in SurvCE and then tapping the green check, will change the BRx6 settings. SurvCE changes BRx6 settings based on the configuration defined in SurvCE, not on the configuration defined in the web UI.
- Be sure to tap the "Save" button if you want to changes made in the web UI to be saved.

To change BRx6 settings using the WebUI, tap the "Settings" button and the Settings windows will be displayed as shown here:

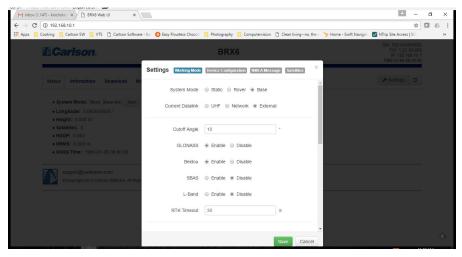

#### **WORKING MODES**

The working mode tab can be used to change the following BRx6 settings. The options displayed in the working mode tab are dependent on the system mode and current datalink selected. Since SurvCE will usually be used to configure the BRx6 only the working mode options when the system mode is "Rover" and the Current Datalink is "UHF" will be presented below.

- System Mode: Static, Rover or Base
- Current Datalink: UHF radio, Network (internal GSM), External (in Base ode only) or Bluetooth (Rover mode only)
- Cutoff Angle: called "Elevation Mask" in SurvCE
- Enable or Disable the following:
  - GLONASS
  - o Beidou

- SBAS
- L-Band (Atlas)
- RTK Timeout
- Athena Log leave as No unless instructed by Technical Support
- Radio Channel selects one of the 16 available UHF radio channels
- Radio Mode select the available UHF radio modes from the drop down
- FEC (UHF Forward Error Correction) select ON or OFF
- Advanced UHF Settings This feature is not supported by Carlson Software on the BRx6.
- Radio Configuration File Organizations will a large number of BRx6 units may want to create a Radio Configuration File so each receiver's UHF settings can be configured the same. Contact Technical Support for additional to find out more information.

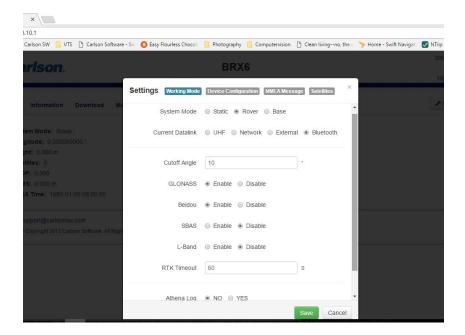

# **DEVICE CONFIGURATION**

The device configuration tab can be used to change the following BRx6 settings:

- BRx6 Language the language text displayed on the BRx6 display.
   Currently the options are English and Chinese.
- Time Zone The time zone used to display the time on the BRx6 display.
- Direct Link Mode the mode used for direct, hard wire communications with the BRx6. Unless instructed by Technical Support, this should be Disable.

- Sensor Enable or disable the internal tilt, accelerometer and compass settings. SurvCE automatically enables the sensors when using the IMU sensors.
- Speaker Enable or disable the speaker. SurvCE has the same capability.
- First Storage store log data first on either internal storage of the micro SD card.
- Tracker leave set to Disable.

## **NMEA MESSAGES**

The NMEA message tab is used to select the NMEA messages to transmit to the data collector. SurvCE automatically configures the NMEA messages.

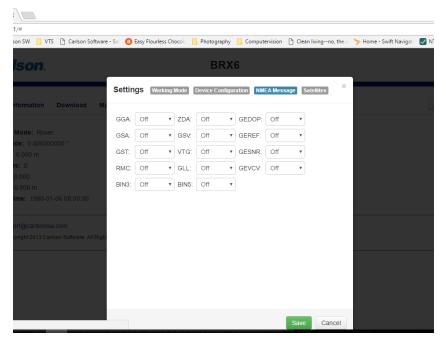

### SATELLITES

The Satellites tab selects which satellites are to be used in calculating the position. The default is all satellites are enabled. SurvCE provides this same functionality.

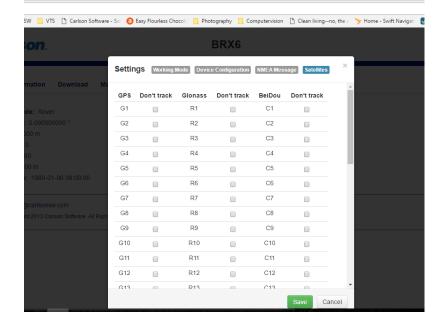

### HOW TO DOWNLOAD STATIC DATA

You can download static data from the BRx6 using either the WebUI "Download" tab and by a direct USB connection to your PC. Using the USB connection is typically faster than using the WebUI, especially for large static log files.

When using the WebUI, tap the green "Download" button next to each file to download one by one, or select multiple files and tap the green "Package" button to package the selected files in the compressed "tar" format and download.

To download files using a USB connection to your PC, follow the procedure described below.

1. Turn off the receiver, then connect the cable with the USB connector to the communication interface of the receiver (7-pin Lemo) port, and finally insert the client USB connector into USB port on the PC. Turn the BRx6 back on and a new removable drive will appear in on your PC. The drive will be named "media". The drive number will depend on your PC configuration and other prompts as show below, may appear:

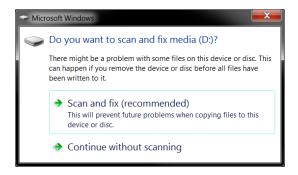

The PC considers the BRx6 memory as a "media disk", so open the "media disk", the open the "record" folder to find all the log files stored on the BRx6. Here is a screen shot from PC where the BRx6 appears as drive "media (G)" and contains 13 static log files. The files can be copies, move or "drag and dropped" to the desired folder on the PC.

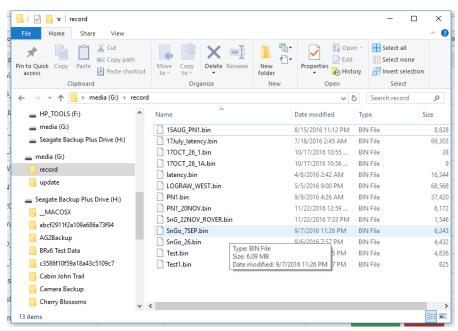

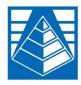

APPENDIX A: TROUBLESHOOTING

Table A-1 provides troubleshooting tips for the BRx6.

Table A-1: BRx6 troubleshooting

| Issue                                                  | Possible Resolution                                                                                                    |
|--------------------------------------------------------|----------------------------------------------------------------------------------------------------|
| Receiver fails to power<br>on                          | Make sure to hold the power button down for a minimum of one full second to turn on Internal battery is not charged Check charge on internal battery External power is low Check charge on external battery and the fuse on the power cable, if applicable Check all power cables and pins Try other batteries or cables                                                                                    |
| No data logged<br>No communication<br>No valid data    | (1) Check receiver power status (2) Verify it is locked to a valid DGPS signal (2) Verify that it is locked to 4 or more GPS satellites (2) Check integrity and connectivity of power and data cable connections Verify that the baud rate settings match in external device mode If trying to connect over Bluetooth, ensure Bluetooth module is powered ON and device is paired prior to opening the port |
| Random data from web<br>UI or BRx6 Direct Link<br>mode | Verify the messages selected in the output messages in the web UI match what you desire. Verify the baud rate settings match Potentially, the volume of data requested to be output could be higher than the current baud rate supports. Try using a higher baud rate for communications.                                                                                                    |
| No GNSS position                                       | Verify the antenna's view of the sky, especially toward SBAS satellites, south in the northern hemisphere<br>Ensure there is SBAS coverage in your area                                                                                                    |
| No DGPS position in<br>external RTCM mode              | Verify the baud rate of the RTCM input port matches the baud rate of the external source Verify the pin-out between the RTCM source and theRTCM input port (the "ground" pin and pin-out must be connected, and the "transmit" from the source must connect to the "receiver" of the RTCM input port)                                                                                                    |

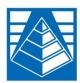

APPENDIX B: TECHNICAL SPECIFICATIONS

The following tables provide information on the technical specifications of the BRx6.

Table B-1: GNSS receiver specifications

| Item                             | Specification                                     |
|----------------------------------|---------------------------------------------------|
| Receiver type                    | Multi Frequency GNSS                              |
| Channels                         | 372                                               |
| Positioning modes                | RTK, L-band DGNSS, SBAS, ExternalRTCM, Autonomous |
| RTK formats                      | RTCM3.0, RTCM 2.3,CMR+, ROX                       |
| L-band formats                   | Atlas H100, Atlas H30, and Atlas H10              |
| Update rate / recording interval | Selectable from 1, 2, 4, 5, 10, 20 Hz             |

Table B-2: Performance Specifications

| Mode                                        | Specification |                 |
|---------------------------------------------|---------------|-----------------|
|                                             | Horizontal    | Vertical        |
| RTK Performance                             | 8 mm + 1 ppm  | 15 mm + 1 ppm   |
| Static Performance (long occupation)        | 3mm + 0.1 ppm | 3.5mm + 0.4 ppm |
| Static<br>Performance (rapid<br>occupation) | 3mm + 0.5 ppm | 5mm + 0.5 ppm   |
| L-band Performance3                         | 0.08 m        | 0.16m           |
| SBAS<br>Performance1                        | 0.3 m         | 0.6 m           |
| Autonomous, no SA                           | 1.2 m         | 2.4 m           |

Table B-3: Satellite Tracking

| Satellites |                              |
|------------|------------------------------|
| GPS        | L1C/A, L1P, L2P, L2C         |
| GLONASS    | L1C/A, L2C/A                 |
| BeiDou     | B1, B2                       |
| QZSS       | With future firmware upgrade |

| Galileo | With future firmware upgrade |
|---------|------------------------------|
| SBAS    | MSAS, WAAS, EGNOS, GAGAN     |

Table B-4: Communication and port specifications

| Item              | Description                                                                                                    |
|-------------------|----------------------------------------------------------------------------------------------------|
| Connectors I/O    | 5-pin Lemo connector for external power supplyand external radio devices 7-pin Lemo connector for USB OTG connection and a serial port interface 1 antenna connector for internal radio 1 antenna connector for modem module |
| Web UI            | To upgrade the software, manage the status and settings, data download, via smart phone, tablet or other electronic device                                                                                                   |
| TTS               | Smart voice broadcast system. "Speaking" receiver                                                                                                    |
| Reference Outputs | RTCM2.1, RTCM2.3, RTCM3.0, RTCM3.1, RTCM3.2 including MSM                                                                                                    |

# Table B-5: Radio specifications

| Item            | Specification     |
|-----------------|-------------------|
| Frequency Range | 410 - 470 MHz     |
| Channel Spacing | 12.5 KHz / 25 KHz |
| Emitting Power  | 0.5 / 1w          |

# Table B-6: Wireless specifications

| Item      | Specification                                                                               |
|-----------|---------------------------------------------------------------------------------------------|
| Wi-Fi     | Integrated module with internal Wi-Fi antenna                                               |
| Bluetooth | Bluetooth 2.1 + EDR Integrated Bluetooth (BT) communication module with internal BT antenna |

# **Table B-7: Cellular specifications**

| Item                  | Description                                                                                  |
|-----------------------|----------------------------------------------------------------------------------------------|
| Туре                  | UMTS/HSPA+/GSM/GPRS/EDGE                                                                     |
| Supported Frequencies | GSM/GPRS/EDGE (850, 900, 1800, and 1900MHz)<br>WCDMA/HSDPA (850/800, 900, 1800, and 1900MHz) |

**Table B-8: Power specifications** 

| Item         | Specification                                                 |
|--------------|---------------------------------------------------------------|
| Battery      | Rechargeable 11.1 V - 37.74 Wh                                |
| Battery Life | 4-5+ hours with one battery and UHF radio in Rx mode          |
| Voltage      | 9 to 22V DC external power input with over-voltage protection |
| Charge Time  | Typically 7 hours                                             |

Table B-9: Memory specifications

| item     | Specification                                                                                    |
|----------|--------------------------------------------------------------------------------------------------|
| SIM Card | Accessible SIM card slot                                                                         |
| ,        | Internal 4GB. Accessible through USB and Wi-Fi External Micro SD card slot supports up to 64 GB. |

Table B-10: Environmental specifications

| ltem                  | Specification                  |
|-----------------------|--------------------------------|
| Operating Temperature | -30°C to 60°C (-22°F to 140°F) |
| Storage Temperature   | -40°C to 80°C (-22°F to 176°F) |
| Water / Dust Proof    | IP67                           |
| Shock Resistance      | MIL-STD-810G, method 516.6     |
| Vibration             | MIL-STD-810G, method 514.6E-I  |
| Humidity              | Up to 100%                     |

Table B-11: Mechanical specifications

| Item                | Specification                                      |
|---------------------|----------------------------------------------------|
|                     | 14.1 D x 14.0 H (cm)<br>5.5 D x 5.5 H (in)         |
| Weight              | <1.38 kg (<3.05 lbs)                               |
| Mounting            | 5/8"x11, 55 ° thread angle, stainless steel insert |
| Phase Center Offset | GPS L1 and L2 offset below 2.5mm                   |

 $<sup>^{1}\,\</sup>mathrm{Receive}$  only, does not transmit this format.

 $<sup>^{2}</sup>$  Depends on multi-path environment, number of satellites in view, satellite geometry, and ionospheric activity.

<sup>&</sup>lt;sup>3</sup> Depends also on baseline length.

<sup>&</sup>lt;sup>4</sup> Requires an L-band subscription.

### **Warranty Notice**

The warranty for the BRx6 GNSS receiver is provided by the manufacturer of the BRx6, Hemsiphere GNSS

**COVERED PRODUCTS:** This warranty covers all products manufactured by Hemisphere GNSS and purchased by the end purchaser (the "Products"), unless otherwise specifically and expressly agreed in writing by Hemisphere GNSS.

**LIMITED WARRANTY:** Hemisphere GNSS warrants solely to the end purchaser of the Products, subject to the exclusions and procedures set forth below, that the Products sold to such end purchaser and its internal components shall be free, under normal use and maintenance, from defects in materials, and workmanship and will substantially conform to Hemisphere GNSS's applicable specifications for the Product, for a period of 24 months from delivery of such Product to such end purchaser (the "Warranty Period"). Repairs and replacement components for the Products are warranted, subject to the exclusions and procedures set forth below, to be free, under normal use and maintenance, from defects in material and workmanship, and will substantially conform to Hemisphere GNSS's applicable specifications for the Product, for 90 days from performance or delivery, or for the balance of the original Warranty Period, whichever is greater.

EXCLUSION OF ALL OTHER WARRANTIES: The LIMITED WARRANTY shall apply only if the Product is properly and correctly installed, configured, interfaced, maintained, stored, and operated in accordance with Hemisphere GNSS's relevant User's Manual and Specifications, AND the Product is not modified or misused. The Product is provided "AS IS" and the implied warranties of MERCHANTABILITY and FITNESS FOR A PARTICULAR PURPOSE and ALL OTHER WARRANTIES, express, implied or arising by statute, by course of dealing or by trade usage, in connection with the design, sale, installation, service or use of any products or any component thereof, are EXCLUDED from this transaction and shall not apply to the Product. The LIMITED WARRANTY is IN LIEU OF any other warranty, express or implied, including but not limited to, any warranty of MERCHANTABILITY or FITNESS FOR A PARTICULAR PURPOSE, title, and non- infringement.

LIMITATION OF REMEDIES. The purchaser's EXCLUSIVE REMEDY against Hemisphere GNSS shall be, at Hemisphere GNSS's option, the repair or replacement of any defective Product or components thereof. The purchaser shall notify Hemisphere GNSS or a Hemisphere GNSS's approved service center immediately of any defect. Repairs shall be made through a Hemisphere GNSS approved service center only. Repair, modification or service of Hemisphere GNSS products by any party other than a Hemisphere GNSS approved service center shall render this warranty null and void. The remedy in this paragraph shall only be applied in the event that the Product is properly and correctly installed, configured, interfaced, maintained, stored, and operated in accordance with Hemisphere GNSS's relevant User's Manual and Specifications, AND the Product is not modified or misused. NO OTHER REMEDY (INCLUDING, BUT NOT LIMITED TO, SPECIAL, INDIRECT, INCIDENTAL, CONSEQUENTIAL OR CONTINGENT DAMAGES FOR LOST PROFITS, LOST SALES, INJURY TO PERSON OR PROPERTY, OR ANY OTHER INCIDENTAL OR CONSEQUENTIAL LOSS) SHALL BE AVAILABLE TO PURCHASER, even if Hemisphere GNSS has been advised of the possibility of such damages. Without limiting the foregoing, Hemisphere GNSS shall not be liable for any damages of any kind resulting from installation, use, quality, performance or accuracy of any Product.

HEMISPHERE IS NOT RESPONSIBLE FOR PURCHASER'S NEGLIGENCE OR UNAUTHORIZED USES OF THE PRODUCT. IN NO EVENT SHALL Hemisphere GNSS BE IN ANY WAY RESPONSIBLE FOR ANY DAMAGES RESULTING FROM PURCHASER'S OWN NEGLIGENCE, OR FROM OPERATION OF THE PRODUCT IN ANY WAY OTHER THAN AS SPECIFIED IN Hemisphere GNSS'S RELEVANT USER'S MANUAL AND SPECIFICATIONS. Hemisphere GNSS is NOT RESPONSIBLE for defects or performance problems resulting from (1) misuse, abuse, improper installation, neglect of Product; (2) the utilization of the Product with hardware or software products, information, data, systems, interfaces or devices not made, supplied or specified by Hemisphere GNSS; (3) the operation of the Product under any specification other than, or in addition to, the specifications set forth in Hemisphere GNSS's relevant User's Manual and Specifications; (4) damage caused by accident or natural events, such as lightning (or other electrical discharge) or fresh/salt water immersion of Product; (5) damage occurring in transit; (6) normal wear and tear; or (7) the operation or failure of operation of any satellite-based positioning system or differential correction service; or the availability or performance of any satellite-based positioning signal or differential correctionsignal.

**THE PURCHASER IS RESPONSIBLE FOR OPERATING THE VEHICLE SAFELY.** The purchaser is solely responsible for the safe operation of the vehicle used in connection with the Product, and for maintaining proper system

control settings. UNSAFE DRIVING OR SYSTEM CONTROL SETTINGS CAN RESULT IN PROPERTY DAMAGE, INJURY, OR DEATH.

The purchaser is solely responsible for his/her safety and for the safety of others. The purchaser is solely responsible for maintaining control of the automated steering system at all times. THE PURCHASER IS SOLELY RESPONSIBLE FOR ENSURING THE PRODUCT IS PROPERLY AND CORRECTLY INSTALLED, CONFIGURED, INTERFACED, MAINTAINED, STORED, AND OPERATED IN ACCORDANCE WITH Hemisphere GNSS'S RELEVANT USER'S MANUAL AND

**SPECIFICATIONS**: Hemisphere GNSS does not warrant or guarantee the positioning and navigation precision or accuracy obtained when using Products. Products are not intended for primary navigation or for use in safety of life applications. The potential accuracy of Products as stated in Hemisphere GNSS literature and/or Product specifications serves to provide only an estimate of achievable accuracy based on performance specifications provided by the satellite service operator (i.e. US Department of Defense in the case of GPS) and differential correction service provider. Hemisphere GNSS reserves the right to modify Products without any obligation to notify, supply or install any improvements or alterations to existing Products.

**GOVERNING LAW:** This agreement and any disputes relating to, concerning or based upon the Product shall be governed by and interpreted in accordance with the laws of the State of Arizona.

**OBTAINING WARRANTY SERVICE:** In order to obtain warranty service, the end purchaser should contact Carlson Software Technical Support to arrange for warranty repair service. Contact Carlson Software at the following address:

Carlson Software 33 East Second Street Maysville, KY 41056

Phone: 606-564-5028 Fax: 606-564-6422

Support@carlsonsw.com www.carlsonsw.com

### **End User License Agreement**

IMPORTANT - This is an agreement (the "Agreement") between you, the end purchaser ("Licensee") and Hemisphere GNSS Inc. ("Hemisphere") which permits Licensee to use the Hemisphere software (the "Software") that accompanies this Agreement. This Software may be licensed on a standalone basis or may be embedded in a Product. Please read and ensure that you understand this Agreement before installing or using the Software Update or using a Product.

In this agreement any product that has Software embedded in it at the time of sale to the Licensee shall be referred to as a "**Product**". As well, in this Agreement, the use of a Product shall be deemed to be use of the Software which is embedded in the Product.

BY INSTALLING OR USING THE SOFTWARE UPDATE OR THE PRODUCT, LICENSEE THEREBY AGREES TO BE LEGALLY BOUND BY THE TERMS OF THIS AGREEMENT. IF YOU DO NOT AGREE TO THESE TERMS, (I) DO NOT INSTALL OR USE THE SOFTWARE, AND (II) IF YOU ARE INSTALLING AN UPDATE TO THE SOFTWARE, DO NOT INSTALL THE UPDATE AND PROMPTLY DESTROY IT.

HEMISPHERE PROVIDES LIMITED WARRANTIES IN RELATION TO THE SOFTWARE. AS WELL, THOSE WHO USE THE EMBEDDED SOFTWARE DO SO AT THEIR OWN RISK. YOU SHOULD UNDERSTAND THE IMPORTANCE OF THESE AND OTHER LIMITATIONS SET OUT IN THIS AGREEMENT BEFORE INSTALLING OR USING THE SOFTWARE OR THE PRODUCT.

- 1 LICENSE. Hemisphere hereby grants to Licensee a non-transferable and non-exclusive license to use the Software as embedded in a Product and all Updates (collectively the "Software"), solely in binary executable form.
- 2 RESTRICTIONS ON USE. Licensee agrees that Licensee and its employees will not directly or indirectly, in any manner whatsoever:
  - a. install or use more copies of the Software than the number of copies that have been licensed; use or install the Software in connection with any product other than the Product the Software was intended to be used or installed on as set out in the documentation that accompanies the Software.
  - copy any of the Software or any written materials for any purpose except as part of Licensee's normal backup processes;
  - c. modify or create derivative works based on the Software;
  - d. sub-license, rent, lease, loan or distribute the Software;
  - e. permit any third party to use the Software;
  - use or operate Product for the benefit of any third party in any type of service outsourcing, application service, provider service or service bureau capacity;
  - g. reverse engineer, decompile or disassemble the Software or otherwise reduce it to a human perceivable form;
  - h. Assign this Agreement or sell or otherwise transfer the Software to any other party except as part of the sale or transfer of the whole Product.
- 3 UPDATES. At Hemisphere's discretion Hemisphere may make Updates available to Licensee. An update ("Update") means any update to the Software that is made available to Licensee including error corrections, enhancements and other modifications. Licensee may access, download and install Updates during the Warranty Period only. All Updates that Licensee downloads, installs or uses shall be deemed to be Software and subject to this Agreement. Hemisphere reserves the right to modify the Product without any obligation to notify, supply or install any improvements or alterations to existing Software.
- 4 SUPPORT. Hemisphere may make available directly or through its authorized dealers telephone and email support for the Software. Contact Hemisphere to find the authorized dealer near you. As well, Hemisphere may make available user and technical documentation regarding the Software. Hemisphere reserves the right to reduce and limit access to such support at any time.

- 5 BACKUPS AND RECOVERY. Licensee shall back-up all data used, created or stored by the Software on a regular basis as necessary to enable proper recovery of the data and related systems and processes in the event of a malfunction in the Software or any loss or corruption of data caused by the Software. Licensee shall assume all risks of loss or damage for any failure to comply with the foregoing.
- 6 OWNERSHIP. Hemisphere and its suppliers own all rights, title and interest in and to the Software and related materials, including all intellectual property rights. The Software is licensed to Licensee, not sold.
- 7 TRADEMARKS. "Hemisphere GNSS", "Outback Guidance", "BEELINE", "Crescent", "Eclipse" and the associated logos are trademarks of Hemisphere. Other trademarks are the property of their respective owners. Licensee may not use any of these trademarks without the consent of their respective owners.
- 8 **LIMITED WARRANTY**. Hemisphere warrants solely to the Licensee, subject to the exclusions and procedures set forth herein below, that for a period of one (1) year from the original date of purchase of the Product in which it is embedded (the "Warranty Period"), the Software, under normal use and maintenance, will conform in all material respects to the documentation provided with the Software and any media will be free of defects in materials and workmanship. For any Update, Hemisphere warrants, for 90 days from performance or delivery, or for the balance of the original Warranty Period, whichever is greater, that the Update, under normal use and maintenance, will conform in all material respects to the documentation provided with the Update and any media will be free of defects in materials and workmanship. Notwithstanding the foregoing, Hemisphere does not warrant that the Software will meet Licensee's requirements or that its operation will be error free.
- WARRANTY EXCLUSIONS. The warranty set forth in Section (8) will not apply to any deficiencies caused by (a) the Product not being used as described in the documentation supplied to Licensee, (b) the Software having been altered, modified or converted in any way by anyone other than Hemisphere approved by Hemisphere, (c) any malfunction of Licensee's equipment or other software, or (d) damage occurring in transit or due to any accident, abuse, misuse, improper installation, lightning (or other electrical discharge) or neglect other than that caused by Hemisphere. Hemisphere GNSS does not warrant or guarantee the precision or accuracy of positions obtained when using the Software (whether standalone or embedded in a Product). The Product and the Software is not intended and should not be used as the primary means of navigation or for use in safety of life applications. The potential positioning and navigation accuracy obtainable with the Software as stated in the Product or Software documentation serves to provide only an estimate of achievable accuracy based on specifications provided by the US Department of Defense for GPS positioning and DGPS service provider performance specifications, where applicable.
- 10 WARRANTY DISCLAIMER. EXCEPT AS EXPRESSLY SET OUT IN THIS AGREEMENT, HEMISPHERE MAKES NO REPRESENTATION, WARRANTY OR CONDITION OF ANY KIND TO LICENSEE, WHETHER VERBAL OR WRITTEN AND HEREBY DISCLAIMS ALL REPRESENTATIONS, WARRANTIES AND CONDITIONS OF ANY KIND INCLUDING FITNESS FOR A PARTICULAR PURPOSE, MERCHANTABILITY, ACCURACY, RELIABILITY OR THAT THE USE OF THE SOFTWARE WILL BE UNINTERRUPTED OR ERROR-FREE AND HEREBY DISCLAIMS ALL REPRESENTATIONS, WARRANTIES AND CONDITIONS ARISING AS A RESULT OF CUSTOM, USAGE OR TRADE AND THOSE ARISING UNDER STATUTE.
- 11 LIMITS ON WARRANTY DISCLAIMER. Some jurisdictions do not allow the exclusion of implied warranties or conditions, so some of the above exclusions may not apply to Licensee. In that case, any implied warranties or conditions which would then otherwise arise will be limited in duration to ninety (90) days from the date of the license of the Software or the purchase of the Product. The warranties given herein give Licensee specific legal rights and Licensee may have other rights which may vary from jurisdiction to jurisdiction.
- 12 CHANGE TO WARRANTY. No employee or agent of Hemisphere is authorized to change the warranty provided or the limitation or disclaimer of warranty provisions. All such changes will only be effective if pursuant to a separate agreement signed by senior officers of the respective parties.
- 13 WARRANTY CLAIM. In the event Licensee has a warranty claim Licensee must first check for and install all Updates that are made available. The warranty will not otherwise be honored. Proof of purchase may be required. Hemisphere does not honor claims asserted after the end of the Warranty Period.

- 14 **LICENSEE REMEDIES.** In all cases which involve a failure of the Software to conform in any material respect to the documentation during the Warranty Period or a breach of a warranty, Hemisphere's sole obligation and liability, and Licensee's sole and exclusive remedy, is for Hemisphere, at Hemisphere's option, to (a) repair the Software, (b) replace the Software with software conforming to the documentation, or (c) if Hemisphere is unable, on a reasonable commercial basis, to repair the Software or to replace the Software with conforming software within ninety (90) days, to terminate this Agreement and thereafter Licensee shall cease using the Software. Hemisphere will also issue a refund for the price paid by Licensee less an amount on account of amortization, calculated on a straight-line basis over a deemed useful life of three (3) years.
- LIMITATION OF LIABILITY. IN NO EVENT WILL HEMISPHERE BE LIABLE TO LICENSEE FOR ANY INCIDENTAL, CONSEQUENTIAL, SPECIAL OR INDIRECT DAMAGES INCLUDING ARISING IN RELATION TO ANY LOSS OF DATA, INCOME, REVENUE, GOODWILL OR ANTICIPATED SAVINGS EVEN IF HEMISPHERE HAS BEEN INFORMED OF THE POSSIBILITY OF SUCH LOSS OR DAMAGE. FURTHER, IN NO EVENT WILL HEMISPHERE'S TOTAL CUMULATIVE LIABILITY HEREUNDER, FROM ALL CAUSES OF ACTION OF ANY KIND, EXCEED THE TOTAL AMOUNT PAID BY LICENSEE TO HEMISPHERE TO PURCHASE THE PRODUCT. THIS LIMITATION AND EXCLUSION APPLIES IRRESPECTIVE OF THE CAUSE OF ACTION, INCLUDING BUT NOT LIMITED TO BREACH OF CONTRACT, NEGLIGENCE, STRICT LIABILITY, TORT, BREACH OF WARRANTY, MISREPRESENTATION OR ANY OTHER LEGAL THEORY AND WILL SURVIVE A FUNDAMENTAL BREACH.
- 16 LIMITS ON LIMITATION OF LIABILITY. Some jurisdictions do not allow for the limitation or exclusion of liability for incidental or consequential damages, so the above limitation or exclusion may not apply to Licensee and Licensee may also have other legal rights which may vary from jurisdiction to jurisdiction.
- 17 BASIS OF BARGAIN. Licensee agrees and acknowledges that Hemisphere has set its prices and the parties have entered into this Agreement in reliance on the limited warranties, warranty disclaimers and limitations of liability set forth herein, that the same reflect an agreed-to allocation of risk between the parties (including the risk that a remedy may fail of its essential purpose and cause consequential loss), and that the same forms an essential basis of the bargain between the parties. Licensee agrees and acknowledges that Hemisphere would not have been able to sell the Product at the amount charged on an economic basis without such limitations.
- 18 PROPRIETARY RIGHTS INDEMNITY. Hemisphere shall indemnify, defend and hold harmless Licensee from and against any and all actions, claims, demands, proceedings, liabilities, direct damages, judgments, settlements, fines, penalties, costs and expenses, including royalties and attorneys' fees and related costs, in connection with or arising out of any actual infringement of any third party patent, copyright or other intellectual property right by the Software or by its use, in accordance with this Agreement and documentation, PROVIDED THAT: (a) Hemisphere has the right to assume full control over any action, claim, demand or proceeding, (b) Licensee shall promptly notify Hemisphere of any such action, claim, demand, or proceeding, and (c) Licensee shall give Hemisphere such reasonable assistance and tangible material as is reasonably available to Licensee for the defense of the action, claim, demand or proceeding. Licensee shall not settle or compromise any of same for which Hemisphere has agreed to assume responsibility without Hemisphere's prior written consent. Licensee may, at its sole cost and expense, retain separate counsel from the counsel utilized or retained by Hemisphere.
- 19 INFRINGEMENT. If use of the Software may be enjoined due to a claim of infringement by a third party then, at its sole discretion and expense, Hemisphere may do one of the following: (a) negotiate a license or other agreement so that the Product is no longer subject to such a potential claim, (b) modify the Product so that it becomes non- infringing, provided such modification can be accomplished without materially affecting the performance and functionality of the Product, (c) replace the Software, or the Product, with non-infringing software, or product, of equal or better performance and quality, or (d) if none of the foregoing can be done on a commercially reasonable basis, terminate this license and Licensee shall stop using the Product and Hemisphere shall refund the price paid by Licensee less an amount on account of amortization, calculated on a straight-line basis over a deemed useful life of three (3) years.
- The foregoing sets out the entire liability of Hemisphere and the sole obligations of Hemisphere to Licensee in respect of any claim that the Software or its use infringes any third party rights.

- 21 INDEMNIFICATION. Except in relation to an infringement action, Licensee shall indemnify and hold Hemisphere harmless from any and all claims, damages, losses, liabilities, costs and expenses (including reasonable fees of lawyers and other professionals) arising out of or in connection with Licensee's use of the Product, whether direct or indirect, including without limiting the foregoing, loss of data, loss of profit or business interruption.
- TERMINATION. Licensee may terminate this Agreement at any time without cause. Hemisphere may terminate this Agreement on 30 days notice to Licensee if Licensee fails to materially comply with each provision of this Agreement unless such default is cured within the 30 days. Any such termination by a party shall be in addition to and without prejudice to such rights and remedies as may be available, including injunction and other equitable remedies. Upon receipt by Licensee of written notice of termination from Hemisphere or termination by Licensee, Licensee shall at the end of any notice period (a) cease using the Software; and (b) return to Hemisphere (or destroy and provide a certificate of a Senior Officer attesting to such destruction) the Software and all related material and any magnetic or optical media provided to Licensee. The provisions of Sections 6), 7), 8), 9), 10), 15), 21), 26) and 27) herein shall survive the expiration or termination of this Agreement for any reason.
- EXPORT RESTRICTIONS. Licensee agrees that Licensee will comply with all export control legislation of Canada, the United States, Australia and any other applicable country's laws and regulations, whether under the Arms Export Control Act, the International Traffic in Arms Regulations, the Export Administration Regulations, the regulations of the United States Departments of Commerce, State, and Treasury, or otherwise as well as the export control legislation of all other countries.
- 24 PRODUCT COMPONENTS. The Product may contain third party components. Those third party components may be subject to additional terms and conditions. Licensee is required to agree to those terms and conditions in order to use the Product.
- 25 FORCE MAJEURE EVENT. Neither party will have the right to claim damages as a result of the other's inability to perform or any delay in performance due to unforeseeable circumstances beyond its reasonable control, such as labor disputes, strikes, lockouts, war, riot, insurrection, epidemic, Internet virus attack, Internet failure, supplier failure, act of God, or governmental action not the fault of the non-performing party.
- 26 FORUM FOR DISPUTES. The parties agree that the courts located in Calgary, Alberta, Canada and the courts of appeal there from will have exclusive jurisdiction to resolve any disputes between Licensee and Hemisphere concerning this Agreement or Licensee's use or inability to use the Software and the parties hereby irrevocably agree to attorn to the jurisdiction of those courts. Notwithstanding the foregoing, either party may apply to any court of competent jurisdiction for injunctive relief.
- 27 APPLICABLE LAW. This Agreement shall be governed by the laws of the Province of Alberta, Canada, exclusive of any of its choice of law and conflicts of law jurisprudence.
- 28 **CISG.** The United Nations Convention on Contracts for the International Sale of Goods will not apply to this Agreement or any transaction hereunder.
- 29 GENERAL. This is the entire agreement between Licensee and Hemisphere relating to the Product and Licensee's use of the same, and supersedes all prior, collateral or contemporaneous oral or written representations, warranties or agreements regarding the same. No amendment to or modification of this Agreement will be binding unless in writing and signed by duly authorized representatives of the parties. Any and all terms and conditions set out in any correspondence between the parties or set out in a purchase order which are different from or in addition to the terms and conditions set forth herein, shall have no application and no written notice of same shall be required. In the event that one or more of the provisions of this Agreement is found to be illegal or unenforceable, this Agreement shall not be rendered inoperative but the remaining provisions shall continue in full force and effect.